# HARDWARE UPDATER STUDENT GUIDE

### *Downloading Hardware Updater Installing Hardware Updater*

- 1 Go to *[www.TurningTechnologies.com/downloads](http://www.turningtechnologies.com/downloads)*
- 2 Click **Hardware Updater** under the *Response Devices/Tools* section.
- 3 Enter the required information and click **Submit**.
- 4 Click the **link** to start the download.
- 5 **Save** the file to a specified location.

- 1 Open the setup file and click **Next**.
- 2 Select **I accept the terms in the license agreement** and click **Next**.
- **3** Enter required information, select who can access the application from the computer and then click **Next**.
- 4 Click **Install**.
- 5 Click **Finish**.

## *Updating a Device*

- 1 Double-click the **Hardware Updater 3.** icon.
- 2 Connect the device to be updated. Only one device can be updated at a time.

#### **NOTE**

Devices require a standard 4-Pin Type A to a 5-Pin Mini-B mini USB cable.

A warning will be displayed in the *Update Information* section stating "The attached device has the current firmware." if the device has the latest version of firmware installed.

3 Click **Update Firmware**.

WARNING DO NOT UNPLUG THE DEVICE DURING THE UPDATE!

4 When prompted that it is safe to disconnect the hardware, click **OK.**

#### **NOTE**

If additional devices need updated, simply connect the next device to be updated and follow steps 3 and 4 above until all devices are updated.

#### TIP

After updating, it may be necessary to open the battery compartment of the ResponseCard device, remove the batteries and reinsert them to reset the device. A #3 Phillips screwdriver may be needed to remove the battery cover.

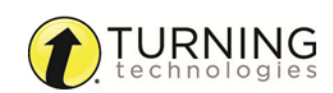

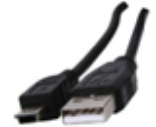

# Contact Us

For additional help, contact Turning Technologies Technical Support.

Technical Support is available from 7 a.m. - 9 p.m. EST.

From within the contiguous United States, you can reach Technical Support toll-free by calling 866.746.3015. If you are calling from outside of the United States, please call +1 330.746.3015.

Technical Support may also be reached via e-mail at *[support@turningtechnologies.com](mailto:support@turningtechnologies.com)* or *[support@einstruction.com](mailto:support@einstruction.com)*, a brand of Turning Technologies.

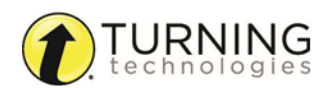